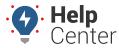

Link: https://help.responsiblefleet.com/docs/dashboards/using-the-map-dashboard/map-dashboard-landmarks/ Last Updated: September 8th, 2016

From the Map Dashboard, click the **Landmarks** menu item to open the Landmarks tab. All of your landmarks are listed on this tab.

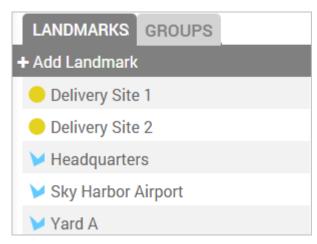

When you click on a landmark from the list or when you click on a landmark from the map, the **Landmark Card** appears, which shows you the radius and latitude / longitude.

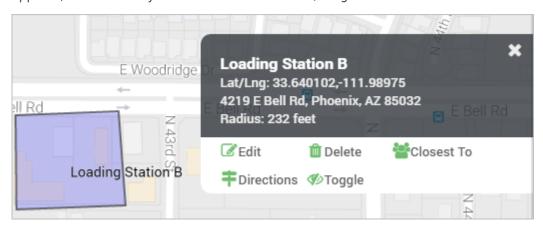

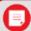

**Note.** "Help! Why can't I see my landmarks on the map?" Ensure the Landmarks toggle is turned on from the Map Toolbar: or from the Landmark Card: Toggle.

The boundary that you set up for a landmark can exist as a circle or a polygon.

- **Circle** The default shape for a landmark boundary is a circle. The default radius is determined by your current zoom level. Circle landmarks are typically sufficient for most tasks (i.e., report labels, map filters, turn-by-turn directions, and so on).
- Polygon Polygons allow you to define a more precise boundary by tracing an outline around a specific
  area (up to 256 vertices). Polygon landmarks are more often used when the exclusion or inclusion of
  specific perimeters is important, such as when sending alerts when a vehicle enters or exits a specific
  location.

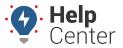

Link: https://help.responsiblefleet.com/docs/dashboards/using-the-map-dashboard/map-dashboard-landmarks/ Last Updated: September 8th, 2016

## **Adding a Landmark**

You can add a landmark by drawing a new one from the Landmarks tab or from a dropped pin on the map.

#### **Draw a New Landmark**

Drawing a landmark allows you to visually specify the borders on the map surface.

#### ► To draw a new landmark:

- 1. From the menu, click Landmarks.
- 2. Click Add Landmark.

A default circle appears on the center of the map. The circle has four sizing handles on the perimeter and one moving handle in the center.

- 1. Enter a label for the landmark.
- 2. Choose the shape of the landmark (Circle or Polygon):
- **Circle** Re-size the radius by dragging-and-dropping one of the four sizing handles on the perimeter. (Alternatively, you can enter a custom radius in feet, miles, meters, or kilometers.) Move the circle by dragging-and-dropping the moving node. (Alternatively, you can enter a custom Lat/Lng.)
- **Polygon** Click on the map to start drawing a polygon shape. Drag and drop the sizing handles as needed.
- 1. Choose a Color.
- 2. Select an attribute, if applicable."

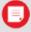

**Note.** Colors can help you categorize or group landmarks (e.g., set all customer sites to light orange).

1. Click Save.

#### Create a Landmark from a Pin

A dropped pin marks a temporary location based on a visual reference or an address/lat/lon. Creating a landmark from a dropped pin allows you to reuse that location again.

#### To create a landmark from a pin:

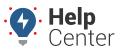

Link: https://help.responsiblefleet.com/docs/dashboards/using-the-map-dashboard/map-dashboard-landmarks/ Last Updated: September 8th, 2016

- 1. From the Map Toolbar, click **Drop a Pin** ( ).
- 2. Drag-and-drop the pin to the location from which you want to create a landmark.
- 3. Click Landmark.

A default circle appears on the center of the map. The circle has four sizing handles on the perimeter and one moving handle in the center.

- 1. Enter a label for the landmark.
- 2. Choose the shape of the landmark (Circle or Polygon):
- **Circle** Re-size the radius by dragging-and-dropping one of the four sizing handles on the perimeter. (Alternatively, you can enter a custom radius in feet, miles, meters, or kilometers.) Move the circle by dragging-and-dropping the moving node. (Alternatively, you can enter a custom Lat/Lng.)
- **Polygon** Click on the map to start drawing a polygon shape. Drag and drop the sizing handles as needed.
- 1. Choose a Color.

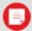

**Note.** Colors can help you categorize or group landmarks (e.g., set all customer sites to light orange).

1. Click Save.

## **Editing a Landmark**

You can edit landmark details or delete landmarks.

#### **Edit Landmark Details**

Any properties that you edit on the landmark will be reflected the next time you run a report or alert that uses that landmark.

#### ► To edit a landmark:

- 1. From the map, Search Results tab, or Landmarks tab, click the landmark that you want to edit.
- 2. From the Landmark Card, click Edit.
- 3. The following fields are available to modify:

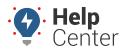

Link: https://help.responsiblefleet.com/docs/dashboards/using-the-map-dashboard/map-dashboard-landmarks/ Last Updated: September 8th, 2016

| Field Name       | Description                                                    |
|------------------|----------------------------------------------------------------|
| Label            | The name of the landmark.                                      |
| Circle / Polygon | The shape of the landmark.                                     |
| Color            | The color used on the map to denote the landmark.              |
| Lat/Lng          | The latitude and longitude coordinates.                        |
| Radius           | The distance from the center to the perimeter of the landmark. |
| Attribute        | The descriptive property associated with the landmark.         |

1. Click Save.

#### **Delete a Landmark**

When you delete a landmark, any alerts that use the landmark will be updated to instead use all landmarks.

#### ► To delete a landmark:

- 1. From the map, Search Results tab, or Landmarks tab, click the landmark that you want to delete.
- 2. From the Landmark Card, click **Delete**.
- 3. In the Delete Landmark pop-up window, click **OK**.

### **Using Landmark Groups**

Landmark groups are used to organize your landmarks based on logical or geographical separations that make sense to your business. In the context of the Map Dashboard, landmark groups allow you to temporarily hide ( \*\*Toggle\*\*) or center ( \*\*Center\*\*) the map around a subset of landmarks.

### **Create a Landmark Group**

Creating a landmark group from the Map Dashboard allows you to choose the name of the group and the landmarks that belong in the group. For more landmark management options, visit the Landmark Groups or Mass Update administration pages.

#### To add a new landmark group:

- 1. From the menu, click Landmarks.
- 2. Click Create Group.

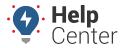

Link: https://help.responsiblefleet.com/docs/dashboards/using-the-map-dashboard/map-dashboard-landmarks/ Last Updated: September 8th, 2016

3. Enter a name for the landmark group, and then select the check box next to each landmark you want to include in the group.

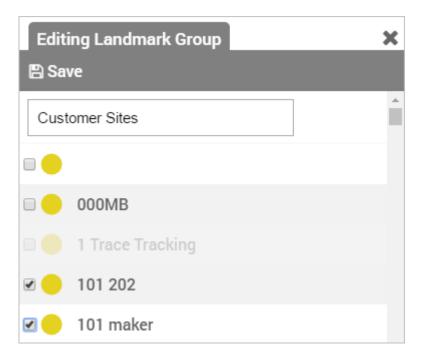

1. Click Save.

### Add a Landmark to an Existing Group

If you want additional administration options for editing landmarks, visit the Landmark Groups administration page.

### ► To add a landmark to group:

- 1. From the menu, click Landmarks.
- 2. Click the target landmark group, and then click Edit.
- 3. Select the check box next to the landmark(s) you want to include in the group, and click **Save**.